HCP Enriching Telemetry Events 1

# **Enriching Telemetry Events**

**Date of Publish:** 2019-3-18

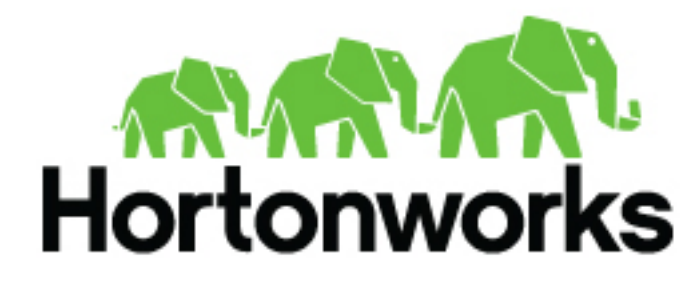

**<https://docs.hortonworks.com>**

# **Contents**

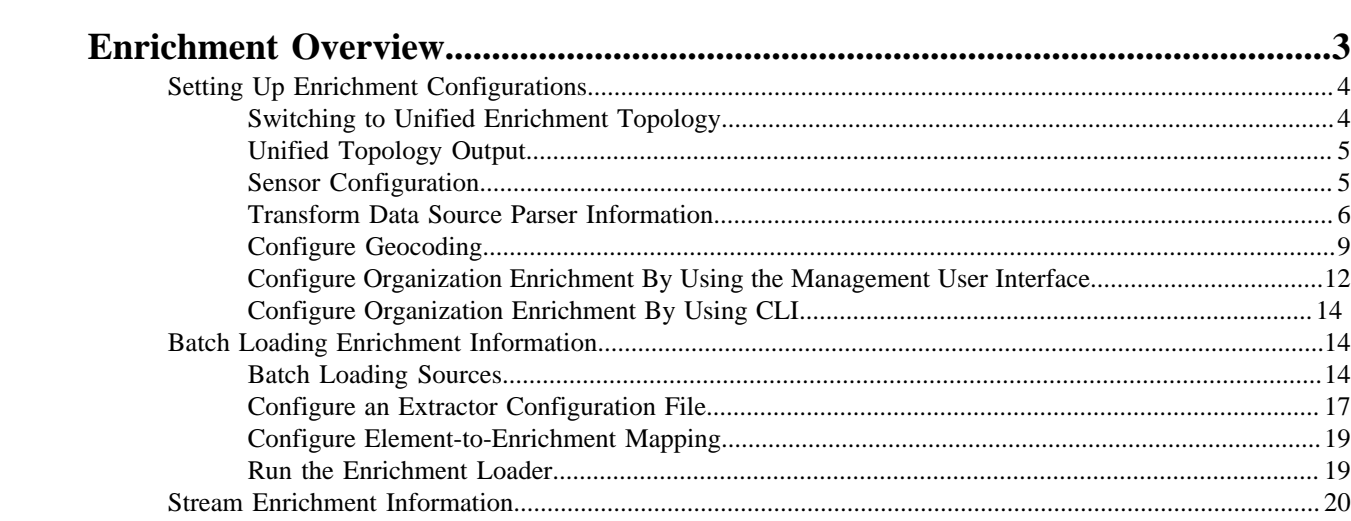

# <span id="page-2-0"></span>**Enrichment Overview**

After you have parsed and normalized the raw security telemetry events, the next step is to enrich the data elements of the normalized event.

Enrichments add external data from data stores (such as HBase). Hortonworks Cybersecurity Platform (HCP) uses a combination of HBase, Storm, and the telemetry messages in json format to enrich the data in real time to make it relevant and consumable. For example, the GEO enrichment provides latitude and longitude coordinates plus the city, state, and country for an external IP address. You can use this enriched information immediately rather than needing to hunt in different silos for the relevant information.

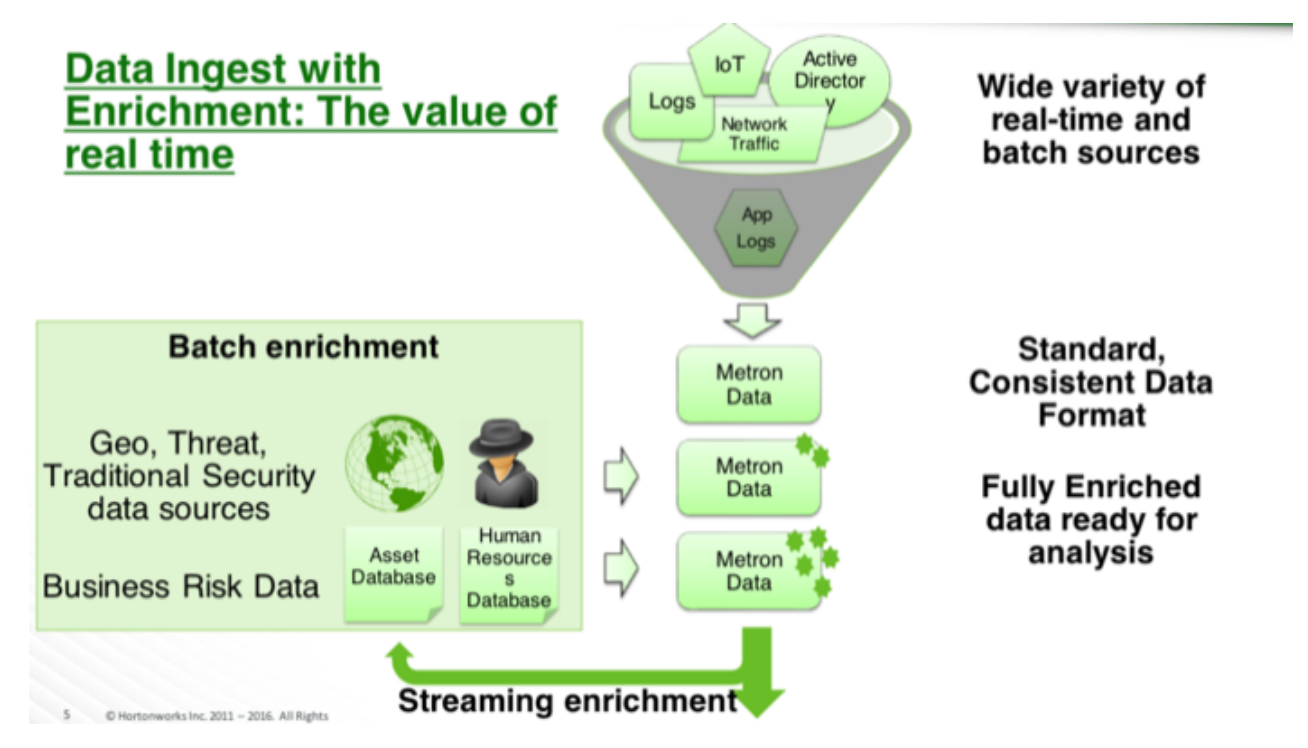

HCP provides two types of enrichment:

- Telemetry events
- Threat intelligence information

The telemetry data sources for which HCP includes parsers (for example, Bro, Snort, and YAF) already include the following enrichment topologies that activate when you start the data sources in HCP:

- Asset
- GeoIP
- User

You can also add enrichment sources for your own parsers to suit your needs. For example, you might want to use one or more of the following:

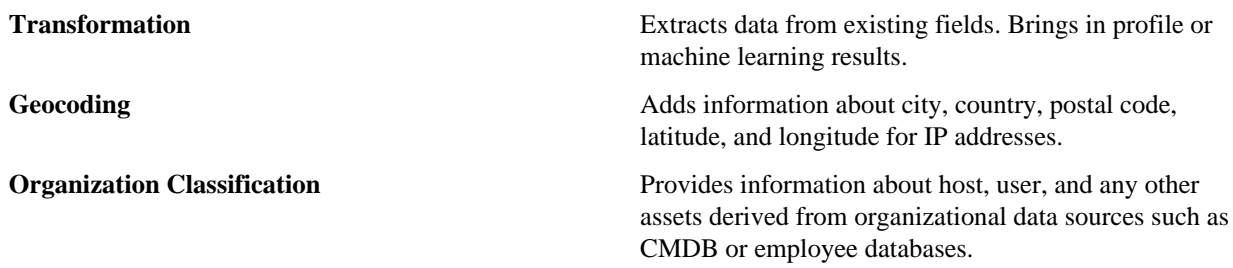

**Whois** Provides ownership information of the web domain.

One of the advantages of the enrichment topology is that it groups messages by HBase key. Whenever you execute a Stellar function, you can add a caching layer, thus decreasing the need to call HBase for every event.

Prior to enabling an enrichment capability within HCP, the enrichment store (which for HCP is primarily HBase) must be loaded with enrichment data. The dataload utilities convert raw data sources to a primitive key (type, indicator) and value and place it in HBase. You can load enrichment data from the local file system or HDFS, or you can use the parser framework to stream data into the enrichment store. The enrichment loader transforms the enrichment into a JSON format that HCP can use. Additionally, the loading framework can detect and remove old data from the enrichment store automatically.

HCP supports three types of enrichment loaders:

- Bulk load from HDFS via MapReduce
- Taxii Loader
- Flat File ingestion

After you load the stores, you can incorporate into the enrichment topology an enrichment bolt to a specific field or tag within a Metron message. The bolt can detect when it can enrich a field and then take an enrichment from the enrichment store and tag the message with it. The enrichment is then stored within the bolt's in-memory cache. HCP uses the underlying Storm routing capabilities to ensure that similar enrichment values are sent to the appropriate bolts that already have these values cached in-memory.

HCP supports two types of configurations: global and sensor specific. The sensor specific configuration configures the individual enrichments and threat intelligence enrichments for a given sensor type (for example, squid). This section describes sensor specific configurations.

# <span id="page-3-0"></span>**Setting Up Enrichment Configurations**

You can use the enrichment topology to enhance messages with external data and manage threat intelligence data.

The enrichment topology is a topology dedicated to performing the following:

- Taking the data from the parsing topologies normalized into the Metron data format (for example, a JSON Map structure with original\_messageand timestamp.
- Enriching messages with external data from data stores (for example, hbase) by adding new fields based on existing fields in the messages.
- Marking messages as threats based on data in external data stores.
- Marking threat alerts with a numeric triage level based on a set of Stellar rules.

The configuration for the `enrichment` topology, the topology primarily responsible for enrichment and threat intelligence enrichment, is defined by JSON documents stored in ZooKeeper.

There are two types of configurations, global and sensor specific.

# <span id="page-3-1"></span>**Switching to Unified Enrichment Topology**

Switching from the split-join enrichment topology to the unified enrichment topology can reduce the latency of enrichment messages and avoid overloading the enrichment cache during times of heavy traffic.

# **Procedure**

- **1.** Stop the Metron enrichment topology in Ambari.
	- a) Click **Metron Enrichment** in the **Summary** list.
	- b) Choose **Stop** from the menu next to **Metron Enrichment / Metron**.
- **2.** In the **Enrichment** tab, choose **Unified** from the **Enrichment Topology** menu.

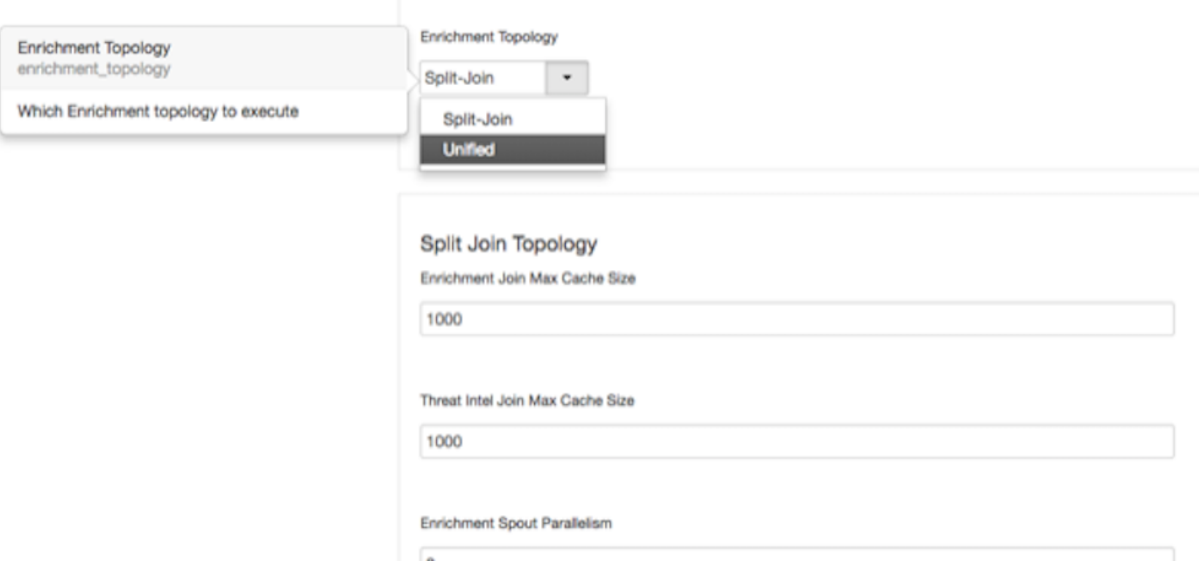

Where appropriate, the unified topology reuses the same settings from the split-join topology.

- **3.** Verify that the unified topology settings are appropriate for your system.
- **4.** Restart the enrichment topology in Ambari.

# <span id="page-4-0"></span>**Unified Topology Output**

The timestamp output from the unified topology differs from the timestamp output from the split-join topology because the unified toplogy does not have split and join bolts.

The timestamp output from the unified topology will be similar to the following:

Adapter timestamps

```
"adapter:geoadapter:begin:ts": "1542882553866",
  "adapter:geoadapter:end:ts": "1542882553866",
  "adapter:threatinteladapter:begin:ts": "1542882553869",
  "adapter:threatinteladapter:end:ts": "1542882553870",
  "adapter:hostfromjsonlistadapter:begin:ts": "1542882553866",
   "adapter:hostfromjsonlistadapter:end:ts": "1542882553866"
```
Enrichment bolt timestamps

```
"parallelenricher:enrich:begin:ts": "1542882553869",
   "parallelenricher:enrich:end:ts": "1542882553870",
   "parallelenricher:splitter:begin:ts": "1542882553869",
   "parallelenricher:splitter:end:ts": "1542882553869"
```
#### <span id="page-4-1"></span>**Sensor Configuration**

You can use the sensor-specific configuration to configure the individual enrichments and threat intelligence enrichments for a given sensor type (for example, Snort). The sensor configuration format is a JSON object stored in Apache ZooKeeper.

The sensor enrichment configuration uses the following fields:

**fieldToTypeMap** In the case of a simple HBase enrichment (a key/value lookup), the mapping between fields and the enrichment types associated with those fields must be known. This enrichment type is used as part of the HBase key. Note:

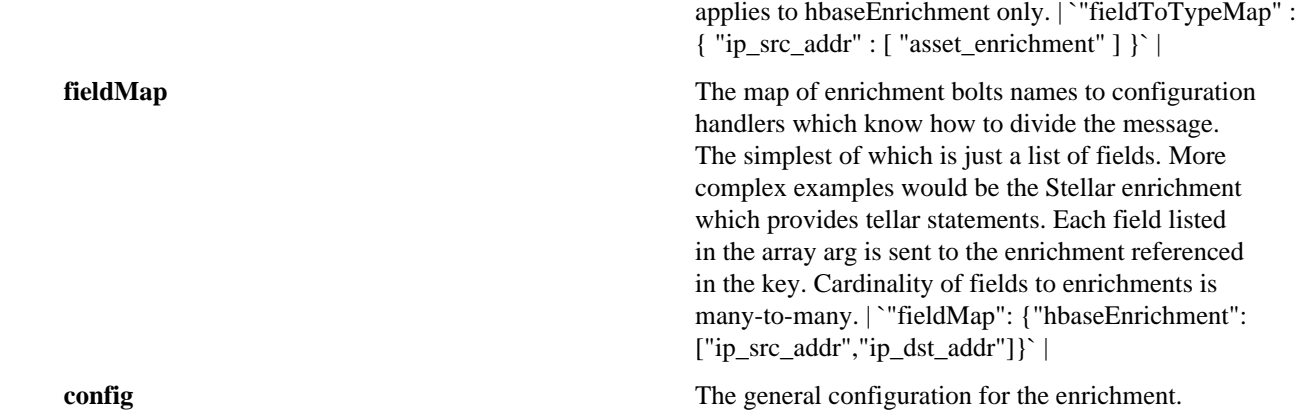

The `config` map is intended to house enrichment specific configuration. For instance, for hbaseEnrichment, the mappings between the enrichment types to the column families is specified.

The fieldMap contents are of interest because they contain the routing and configuration information for the enrichments. When we say 'routing', we mean how the messages get split up and sent to the enrichment adapter bolts.

The simplest, by far, is just providing a simple list as in

```
"fieldMap": {
        "geo": [
          "ip_src_addr",
          "ip_dst_addr"
        ],
        "host": [
          "ip_src_addr",
          "ip_dst_addr"
        ],
        "hbaseEnrichment": [
          "ip_src_addr",
          "ip_dst_addr"
        ]
        }
```
Based on this sample config, both ip\_src\_addr and ip\_dst\_addr will go to the `geo`, `host`, and `hbaseEnrichment` adapter bolts.

# <span id="page-5-0"></span>**Transform Data Source Parser Information**

After you create a parser, you can use the HCP Management UI to transform the data source data to provide more relevant and helpful information. Transformation creates a new event field based on an existing field value. For example, you can choose to transform a url to provide the domain name of the outbound connection or the IP address.

# **Procedure**

- **1.** From the list of sensors in the Management user interface main window, select your new sensor.
- **2.** Click the pencil icon in the toolbar.

The Management UI displays the sensor panel for the new sensor.

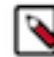

**Note:** Your sensor must be running and producing data before you can add transformation information.

**3.** In the Schema box, click

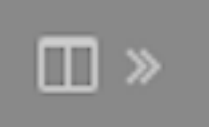

(expand window).

The Management UI populates the panel with message, field, and value information.

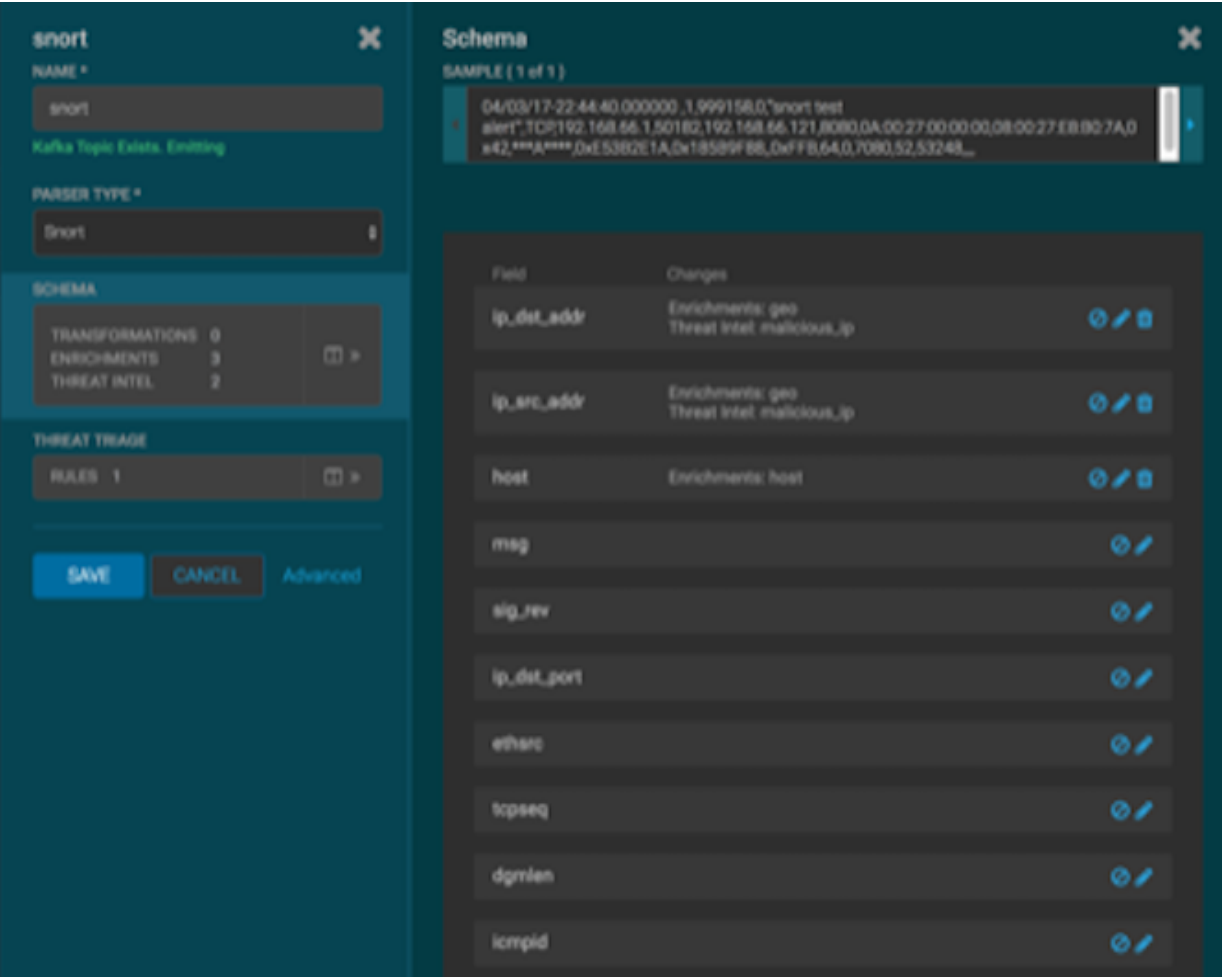

The Sample field displays a parsed version of a sample message from the sensor. The Management UI tests your transformations against these parsed messages.

You can use the right and left arrows to view the parsed version of each sample.

Although you can apply transformations to an existing field, users typically create and transform a new field.

**4.** To add a new transformation, either click

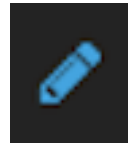

(edit) next to a field or click

(add) at the bottom of the **Schema** panel.

**7**

٠

The following dialog box displays:

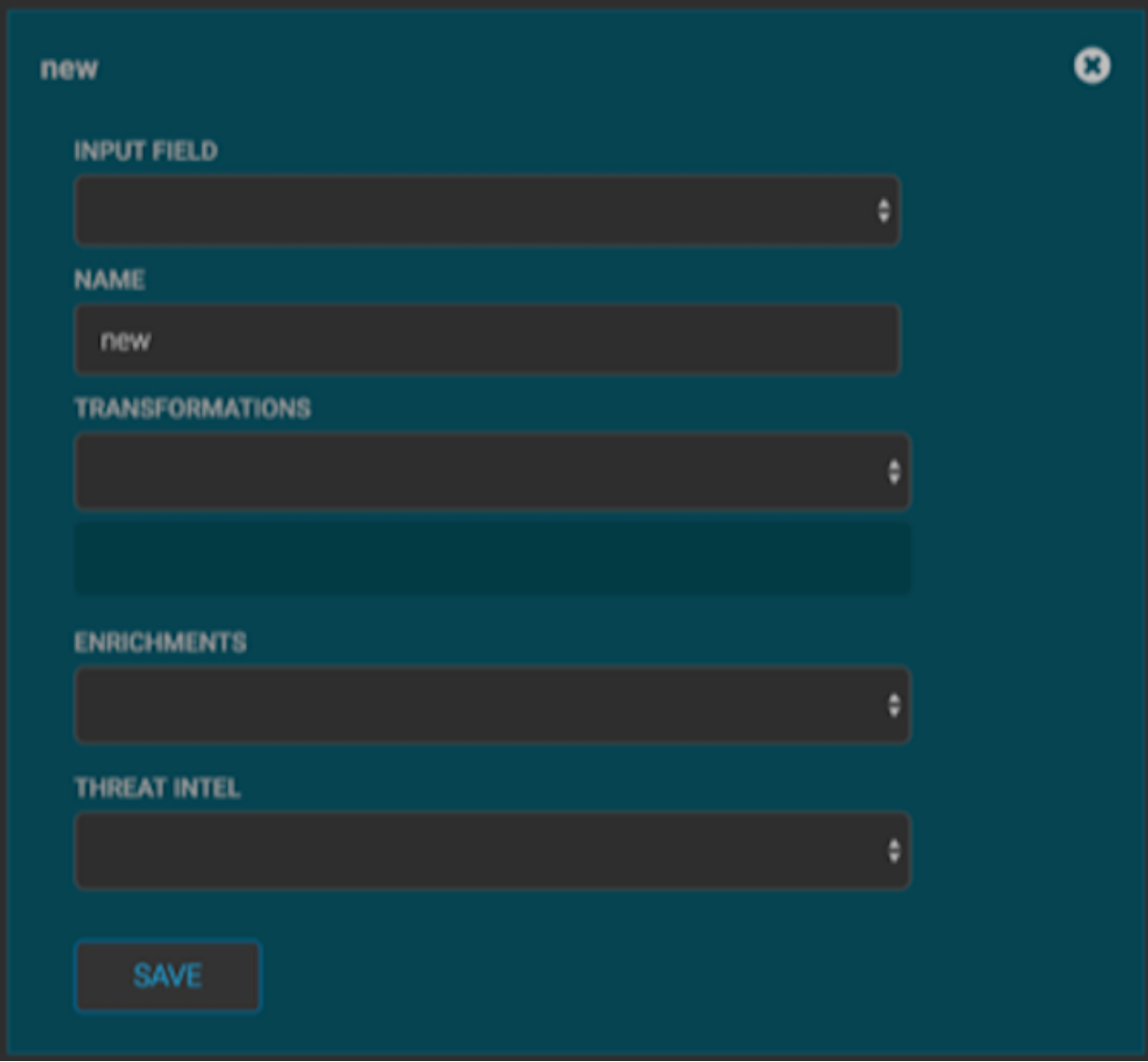

- **5.** From INPUT FIELD, select the field to transform, enter the name of the new field in the NAME field, and then choose a function with the appropriate parameters in the TRANSFORMATIONS box.
- **6.** If you decide not to use the default values for the batchSize and batchTimeout properties, you can set their values. In the **Advanced** portion of the input panel, enter the property name (for example batchSize) and the value in the **PARSER CONFIG** fields.

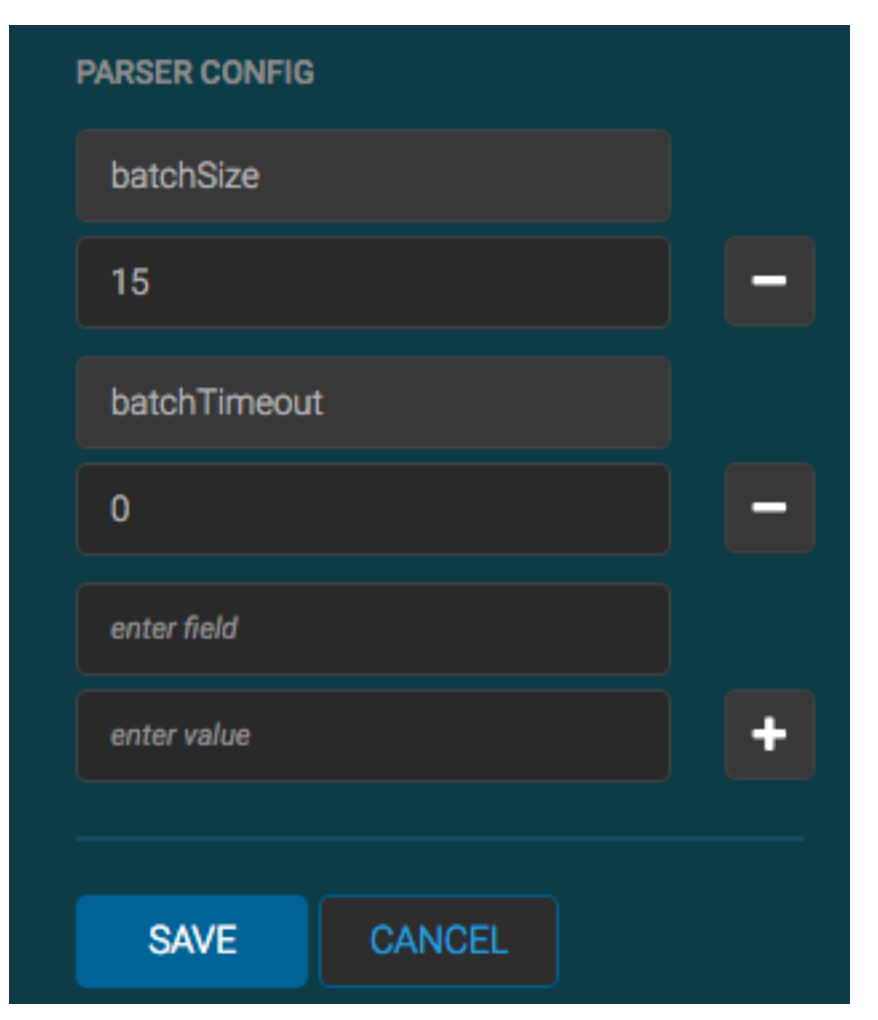

**7.** Click **SAVE**.

If you change your mind and want to remove a transformation, click the "x" next to the field.

- **8.** Alternatively, you can add enrichment properties using the **RAW JSON** field in the **Advanced** section of the **Schema** panel.
- **9.** You can also suppress fields with the transformation feature by clicking

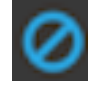

(suppress icon).

This icon prevents the field from being displayed, but it does not remove the field entirely.

```
10. Click SAVE.
```
# <span id="page-8-0"></span>**Configure Geocoding**

You can enrich your parser data by adding locations of any known external IP address. The IP address must exist in the geocoding data that you are loading into Hortonworks Cybersecurity Platform (HCP).

# **Procedure**

- **1.** From the list of sensors in the Management user interface main window, select your new sensor.
- **2.** Click the pencil icon in the toolbar.

The Management UI displays the sensor panel for the sensor.

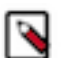

**Note:** Your sensor must be running and producing data before you can add geocoding information.

**3.** In the Schema box, click

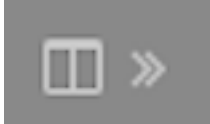

(expand window).

The Management UI displays a panel for the sensor.

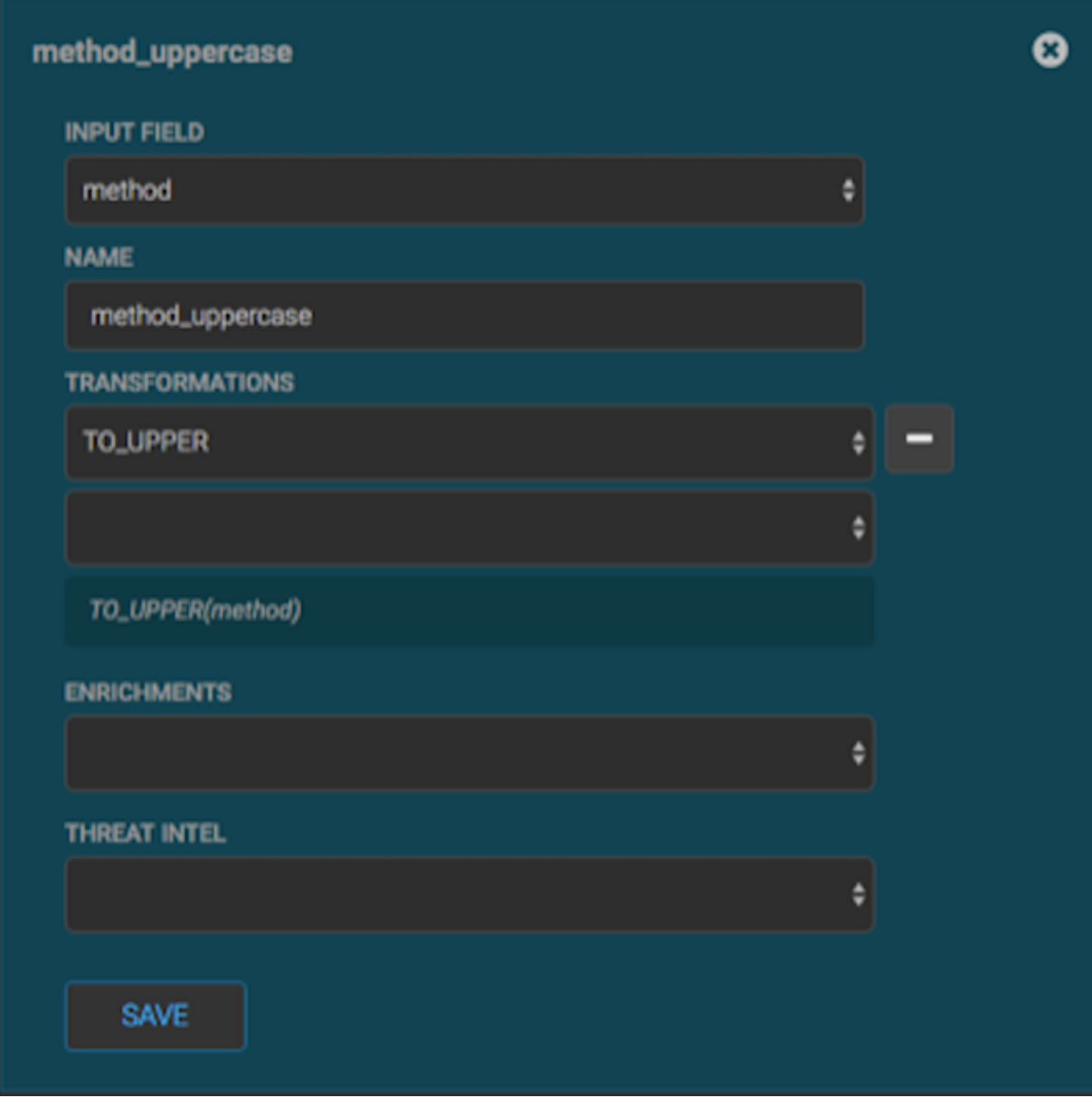

- **4.** From INPUT FIELD, select the field to transform, enter the name of the new field in the NAME field, and then choose a function with the appropriate parameters in the TRANSFORMATIONS box.
- **5.** From the **ENRICHMENTS** field, choose geo.
- **6.** If you decide not to use the default values for the batchSize and batchTimeout properties, you can set their values.

In the **Advanced** portion of the input panel, enter the property name (for example batchSize) and the value in the **PARSER CONFIG** fields.

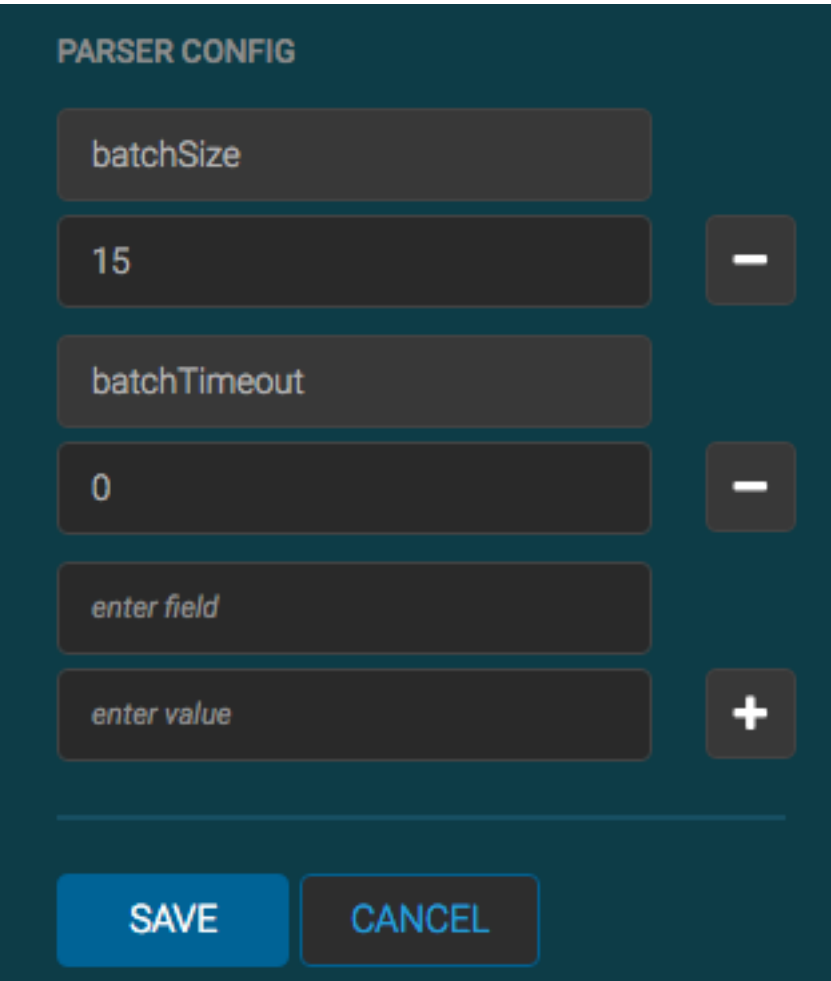

**7.** Click **SAVE**.

If you change your mind and want to remove a transformation, click the "x" next to the field.

**8.** You can also suppress fields with the transformation feature by clicking

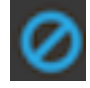

(suppress icon).

This icon prevents the field from being displayed, but it does not remove the field entirely.

**9.** Click **SAVE**.

# **Load Geocoding Information**

You need to reload geocoding information periodically because the context will change over time.

# **Procedure**

- **1.** Ensure that Metron has set the location of the GeoIP database.
	- a) From Ambari, display the Metron service.
	- b) Enter geo in the search field.

Ambari displays the location under in the **GEOIP Load Defaults URL** field under **Adapter**.

**2.** To reload the geocoding information into HDFS, as run the following:

```
cd /usr/hcp/current/metron
sudo su hdfs -c "bin/geo_enrichment_load.sh -z localhost:2181"
```
HCP downloads the GeoLite2-City database into HDFS.

# <span id="page-11-0"></span>**Configure Organization Enrichment By Using the Management User Interface**

The organization enrichment is an HBase enrichment that provides information about host, user, and any other assets derived from organizational data sources such as CMDB or employee databases. After you establish dataflow to the HBase table, you can use the HCP Management user interface or the CLI to ensure that the enrichment topology is enriching the data flowing past.

# **Before you begin**

Your sensor must be running and producing data to load sample data.

# **Procedure**

- **1.** From the list of sensors in the Management user interface main window, select your sensor.
- **2.** Click the pencil icon in the toolbar. The Management UI displays the sensor panel for the sensor.
- **3.** In the Schema box, click

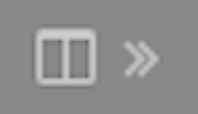

(expand window).

The Management UI displays a panel for the sensor.

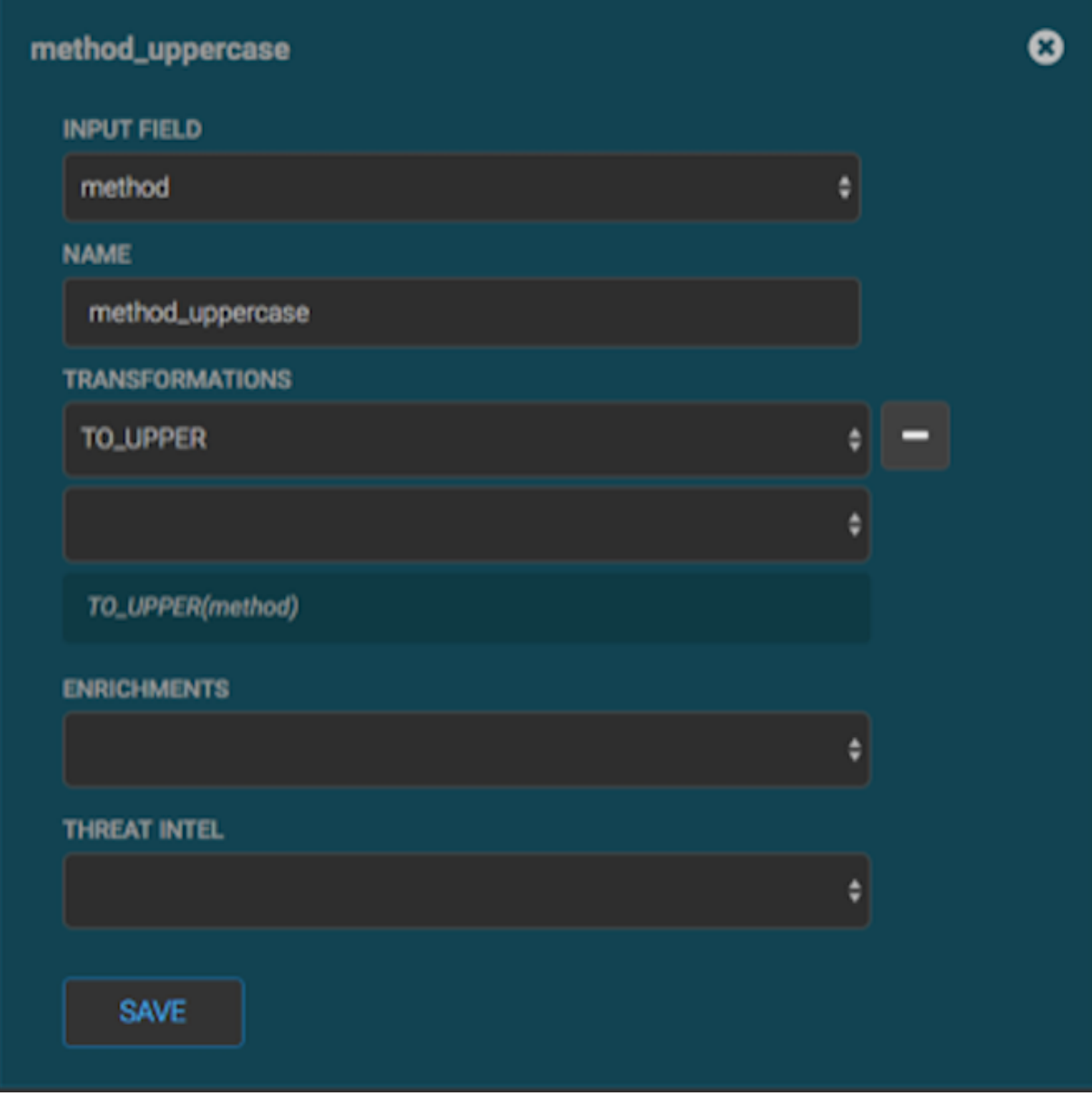

- **4.** From INPUT FIELD, select the field to transform, enter the name of the new field in the NAME field, and then choose a function with the appropriate parameters in the TRANSFORMATIONS box.
- **5.** From the **ENRICHMENTS** field, choose the appropriate enrichment type.
- **6.** Click **SAVE**.

If you change your mind and want to remove a transformation, click the "x" next to the field.

**7.** You can also suppress fields with the transformation feature by clicking

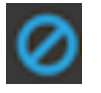

(suppress icon).

This icon prevents the field from being displayed, but it does not remove the field entirely.

**8.** Click **SAVE**.

# <span id="page-13-0"></span>**Configure Organization Enrichment By Using CLI**

As an alternative to using the HCP Management user interface to map fields to HBase enrichment, you can use the CLI.

#### **Procedure**

**1.** Edit the new data source enrichment configuration at \$METRON\_HOME/config/zookeeper/enrichments/ \$DATASOURCE to associate the ip\_src\_addr with the user enrichment:

```
\{ "index" : "squid",
  "batchSize" : 1,
  "enrichment" : {
    "fieldMap" : {
      "hbaseEnrichment" : [ "ip_src_addr" ]
    },
    "fieldToTypeMap" : {
      "ip_src_addr" : [ "whois" ]
    },
   "config" : \{\} },
  "threatIntel" : {
   "fieldMap" : \{\ ],
    "fieldToTypeMap" : { },
   "config" : \{\},
    "triageConfig" : {
      "riskLevelRules" : { },
      "aggregator" : "MAX",
      "aggregationConfig" : { }
    }
  },
  "configuration" : { }
}
```
**2.** Push this configuration to ZooKeeper:

```
$METRON HOME/bin/zk load configs.sh -m PUSH -z $ZOOKEEPER HOST:2181 -i
  $METRON_HOME/zookeeper
```
#### **What to do next**

After you finish enriching telemetry events, you should ensure that the enriched data is displaying on the Metron dashboard.

# <span id="page-13-1"></span>**Batch Loading Enrichment Information**

Batch loading is used to load information that does not change frequently. For example, batch loading is ideal for loading from an asset database on a daily or even weekly basis because you don't typically change the number of assets on a network very often.

Enrichment data can be batch loaded from the local file system, HDFS. The enrichment loader transforms the enrichment into a JSON format that is understandable to Metron. The loading framework has additional capabilities for aging data out of the enrichment stores based on time. Once the stores are loaded, you can incorporate an enrichment bolt, that can interact with the enrichment store, into the enrichment topology.

# <span id="page-13-2"></span>**Batch Loading Sources**

You can batch load enrichment information from a number of sources.

You can batch load enrichment information from the following sources:

- CSV Flat File Ingestion
- HDFS via MapReduce
- Taxii Loader

# CSV File

The shell script \$METRON\_HOME/bin/flatfile\_loader.sh reads data from local disk and loads the enrichment data into an HBase table. This loader uses the special configuration parameter inputFormatHandler to specify how to consider the data. The two implementations are BY\_LINE and org.apache.metron.dataloads.extractor.inputformat. WholeFileFormat.

The default is BY\_LINE, which makes sense for a list of CSVs in which each line indicates a unit of information to be imported. However, if you are importing a set of STIX documents, then you want each document to be considered as input to the Extractor.

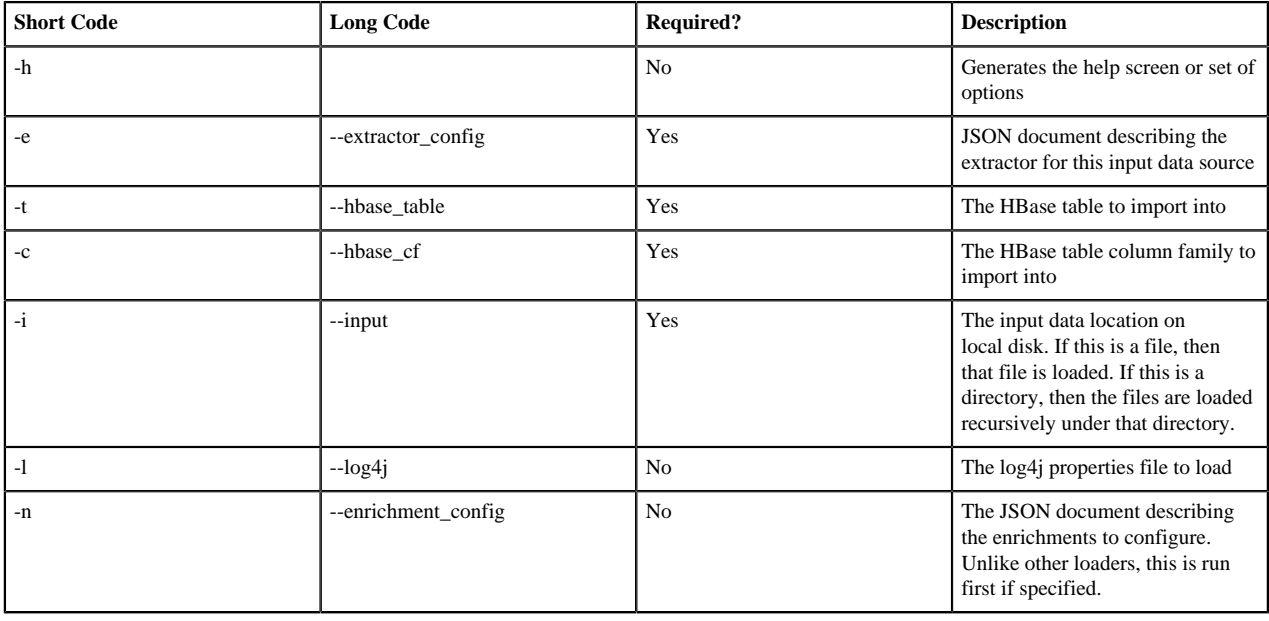

The parameters for the utility are as follows:

# HDFS Through MapReduce

The shell script \$METRON\_HOME/bin/flatfile\_loader.sh starts the MapReduce job to load data from HDFS to an HBase table. The following is as example of the syntax:

```
$METRON_HOME/bin/flatfile_loader.sh -i /tmp/top-10k.csv -t enrichment -c t -
e ./extractor.json -m MR
```
The parameters for the utility are as follows:

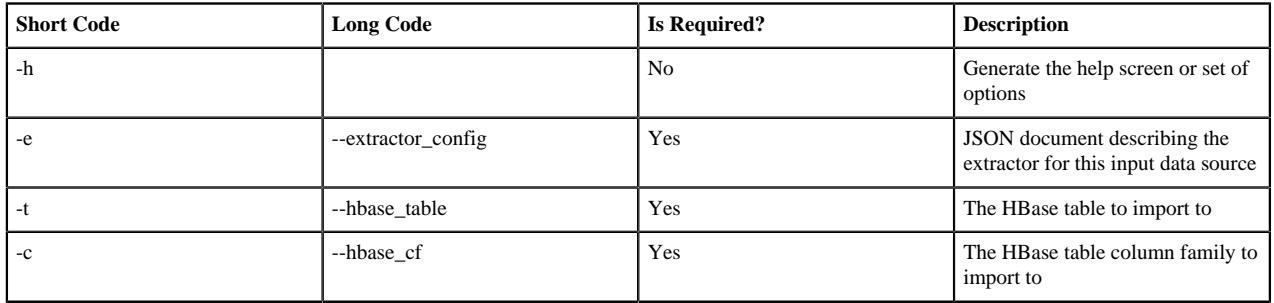

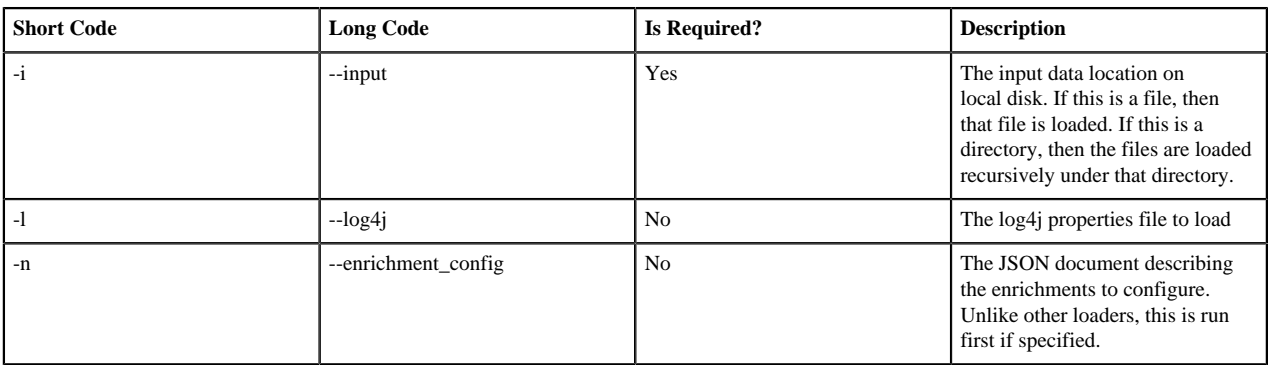

#### Taxii Loader

You can use the shell script \$METRON\_HOME/bin/threatintel\_taxii\_load.sh to poll a Taxii server for STIX documents and ingest them into HBase.

This Taxii server is often an aggregation server such as Soltra Edge.

This loader requires a configuration file describing the connection information to the Taxii server and Enrichment and Extractor configurations. The following is an example of a configuration file:

```
\{ "endpoint" : "http://localhost:8282/taxii-discovery-service"
   ,"type" : "DISCOVER"
   ,"collection" : "guest.Abuse_ch"
   ,"table" : "threat_intel"
   ,"columnFamily" : "cf"
   ,"allowedIndicatorTypes" : [ "domainname:FQDN", "address:IPV_4_ADDR" ]
}
```
**endpoint** The URL of the endpoint

**type** POLL or DISCOVER, depending on the endpoint

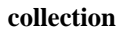

The Taxii collection to ingest.

**table** The HBase table to import to.

**columnFamily** The column family to import to.

**allowedIndicatorTypes** An array of acceptable threat intelligence types

The parameters for the utility are as follows:

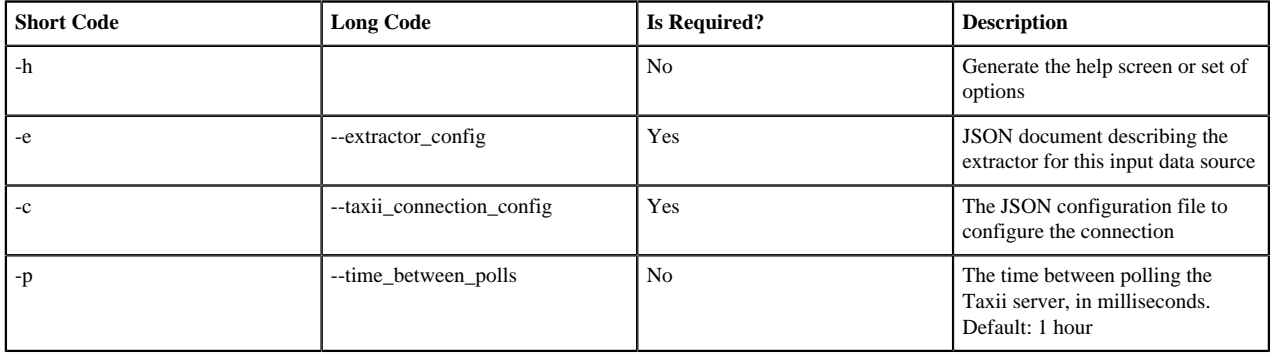

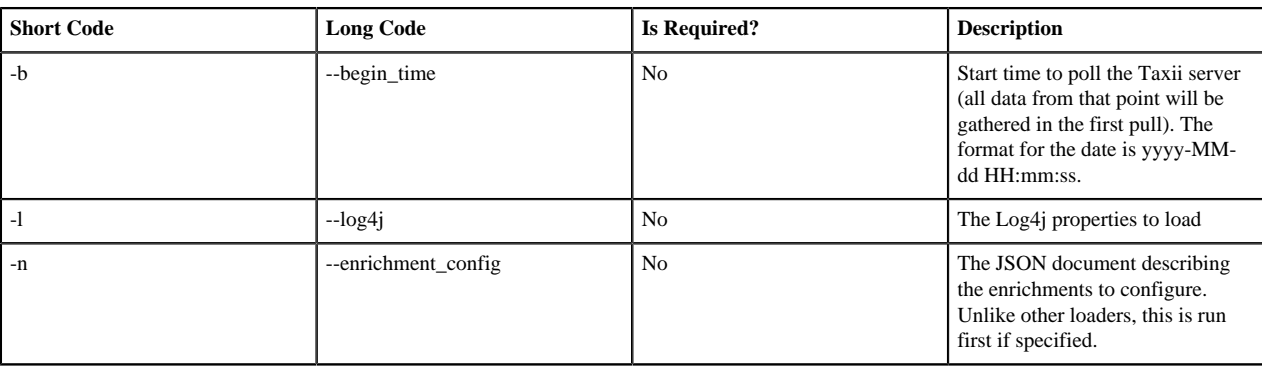

# <span id="page-16-0"></span>**Configure an Extractor Configuration File**

You use the extractor configuration file to batch load the enrichment store into HBase.

#### **Procedure**

- **1.** On the host on which Metron is installed, log in as root.
- **2.** Determine the schema of the enrichment source.
- **3.** Create an extractor configuration file called extractor\_config\_temp.json and populate it with the enrichment source schema:

```
\{ "config" : {
    "columns" : {
        "domain" : 0
        ,"owner" : 1
        ,"home_country" : 2
        ,"registrar": 3
        ,"domain_created_timestamp": 4
    }
    ,"indicator_column" : "domain"
    ,"type" : "whois"
    ,"separator" : ","
  }
   ,"extractor" : "CSV"
}
```
**4.** Transform and filter the enrichment data as it is loaded into HBase by using Stellar extractor properties in the extractor configuration file.

HCP supports the following Stellar extractor properties:

**value\_transform** Transforms fields defined in the columns mapping with Stellar transformations. New keys introduced in the transform are added to the key metadata:

```
"value_transform" : {
    "domain" :
  "DOMAIN_REMOVE_TLD(domain)"
```
**value\_filter** Allows additional filtering with Stellar predicates based on results from the value transformations. In the following example, records whose domain property is empty after removing the TLD are omitted:

> "value\_filter" : "LENGTH(domain) > 0",

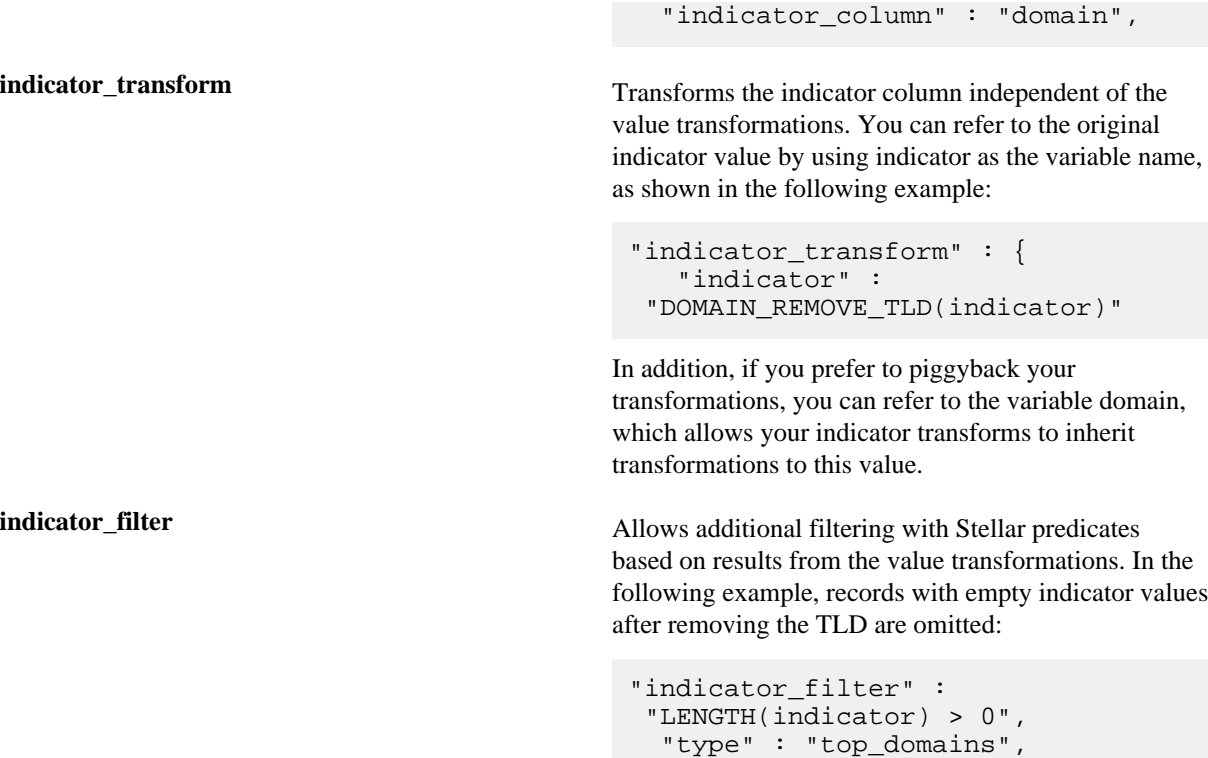

Including all of the supported Stellar extractor properties in the extractor configuration file, looks similar to the following:

```
{
    "config" : {
      "zk_quorum" : "$ZOOKEEPER_HOST:2181",
      "columns" : {
        "rank" : 0, "domain" : 1
      },
      "value_transform" : {
         "domain" : "DOMAIN_REMOVE_TLD(domain)"
      },
      "value_filter" : "LENGTH(domain) > 0",
      "indicator_column" : "domain",
      "indicator_transform" : {
         "indicator" : "DOMAIN_REMOVE_TLD(indicator)"
      },
      "indicator_filter" : "LENGTH(indicator) > 0",
      "type" : "top_domains",
      "separator" : ","
    },
    "extractor" : "CSV"
  }
```
If you run a file import with this data and extractor configuration, you get the following two extracted data records:

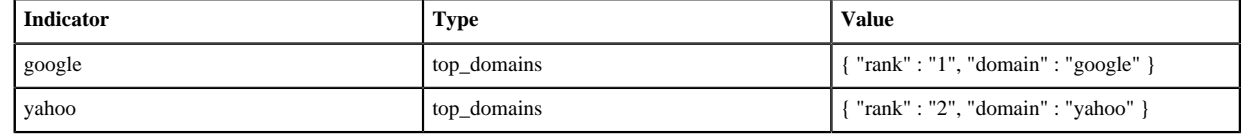

**5.** To access properties that reside in the global configuration file, provide a ZooKeeper quorum by using the zk\_quorum property.

If the global configuration looks like "global\_property" : "metron-ftw", enter the following to expand the value\_transform:

```
"value_transform" : {
     "domain" : "DOMAIN_REMOVE_TLD(domain)",
      "a-new-prop" : "global_property"
 },
```
The resulting value data looks like the following:

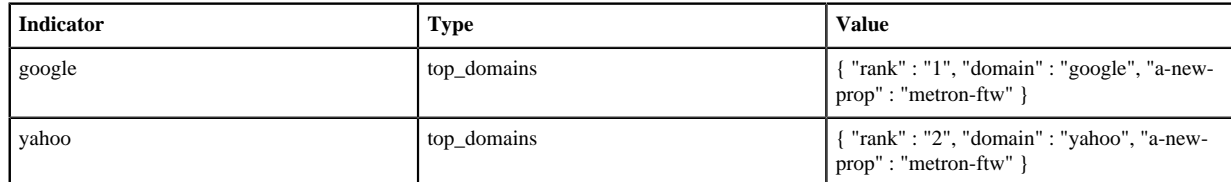

**6.** Remove any non-ASCII invisible characters included when you cut and pasted the value\_transform information:

```
iconv -c -f utf-8 -t ascii extractor_config_temp.json -o
 extractor_config.json
```
The extractor config.json file is not stored by the loader. If you want to reuse it, you must store it yourself.

# <span id="page-18-0"></span>**Configure Element-to-Enrichment Mapping**

Configure which element of a tuple should be enriched with which enrichment type. This configuration is stored in Apache ZooKeeper.

#### **Procedure**

- **1.** On the host with Metron installed, log in as root.
- **2.** Cut and paste the following syntax into a file called enrichment\_config\_temp.json, being sure to customize \$ZOOKEEPER\_HOST and \$DATASOURCE to your specific values, where \$DATASOURCE refers to the name of the data source you use to bulk load the enrichment:

```
\{ "zkQuorum" : "$ZOOKEEPER_HOST:2181"
     ,"sensorToFieldList" : {
          "$DATASOURCE" : {
             "type" : "ENRICHMENT"
            ,"fieldToEnrichmentTypes" : {
              "domain_without_subdomains" : [ "whois" ]
 }
 }
    }
}
```
**3.** Remove any non-ASCII invisible characters in the pasted syntax in Step 2:

```
iconv -c -f utf-8 -t ascii enrichment_config_temp.json -o
 enrichment_config.json
```
# <span id="page-18-1"></span>**Run the Enrichment Loader**

After you configure the extractor configuration file and the element-enrichment mapping, you must run the loader to move the data from the enrichment source to the HCP enrichment store and store the enrichment configuration in Apache ZooKeeper.

#### **Procedure**

**1.** Use the loader to move the enrichment source to the enrichment store in ZooKeeper:

```
$METRON_HOME/bin/flatfile_loader.sh -n enrichment_config.json -i
 whois_ref.csv -t enrichment -c t -e extractor_config.json
```
HCP loads the enrichment data into Apache HBase and establishes a ZooKeeper mapping. The data is extracted using the extractor and the configuration is defined in the extractor\_config.json file and populated into an HBase table called enrichment.

**2.** Verify that the logs were properly ingested to HBase:

```
hbase shell
scan 'enrichment'
```
**3.** Verify that the ZooKeeper enrichment tag was properly populated:

```
$METRON_HOME/bin/zk_load_configs.sh -m DUMP -z $ZOOKEEPER_HOST:2181
```
**4.** Generate some data by using a client for your particular data source to execute requests.

# <span id="page-19-0"></span>**Stream Enrichment Information**

Streaming enrichment information is useful when you need enrichment information in real time. This type of information is most useful in real time as opposed to waiting for a bulk load of the enrichment information. You incorporate streaming intelligence feeds slightly differently than when you use bulk loading. The enrichment information resides in its own parser topology instead of in an extraction configuration file. The parser file defines the input structure and how that data is used in enrichment. Streaming information goes to Apache HBase rather than to Apache Kafka, so you must configure the writer by using both the writerClassName and simple HBase enrichment writer (shew) parameters.

#### **Procedure**

**1.** Define a parser topology in \$METRON\_HOME/zookeeper/parsers/user.json:

```
touch $METRON_HOME/config/zookeeper/parsers/user.json
```
**2.** Populate the file with the parser topology definition.

For example, the following commands associate IP addresses with user names for the Squid information.

```
{
  "parserClassName" : "org.apache.metron.parsers.csv.CSVParser"
  ,"writerClassName" :
 "org.apache.metron.enrichment.writer.SimpleHbaseEnrichmentWriter"
  ,"sensorTopic":"user"
  ,"parserConfig":
 {
     "shew.table" : "enrichment"
    ,"shew.cf" : "t"
    ,"shew.keyColumns" : "ip"
    ,"shew.enrichmentType" : "user"
    ,"columns" : {
       "user" : 0
      ,"ip" : 1
 }
 }
}
```
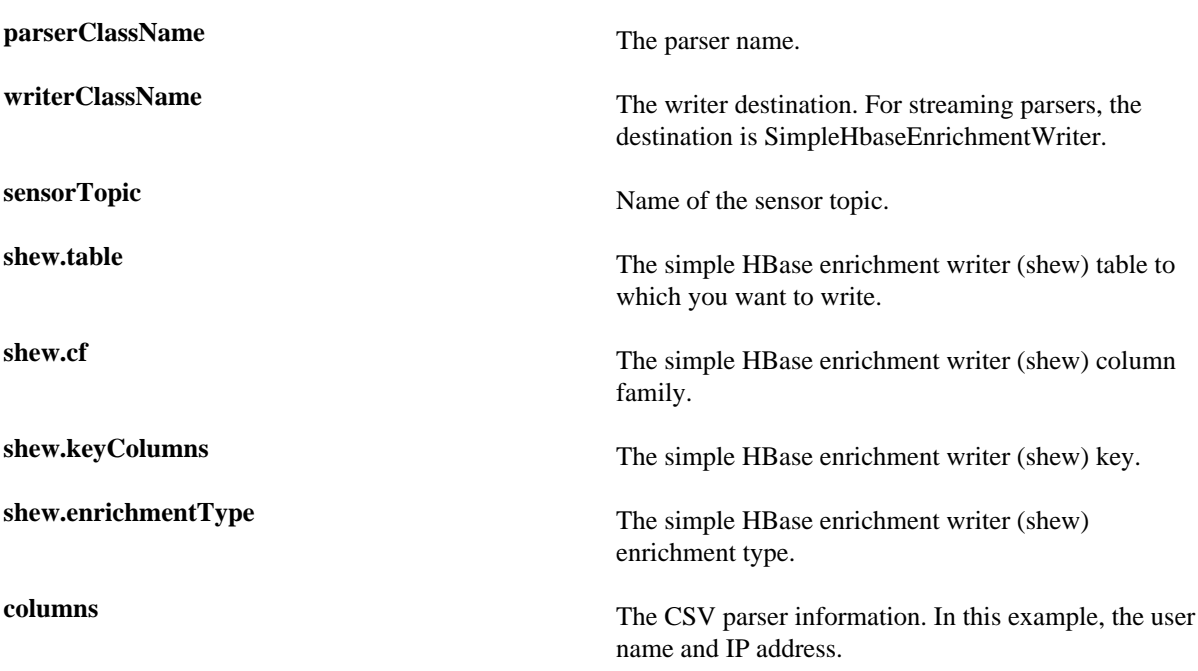

This file fully defines the input structure and how that data can be used in enrichment.

- **3.** Push the configuration file to Apache ZooKeeper:
	- a) Create a Kafka topic sized to manage your estimated data flow:

```
/usr/hdp/current/kafka-broker/bin/kafka-topics.sh --create --zookeeper
 $ZOOKEEPER_HOST:2181 --replication-factor 1 --partitions 1 --topic user
```
Push the configuration file to ZooKeeper:

```
$METRON_HOME/bin/zk_load_configs.sh -m PUSH -z $ZOOKEEPER_HOST:2181 -i
 $METRON_HOME/zookeeper
```
**4.** Start the user parser topology:

```
$METRON_HOME/bin/start_parser_topology.sh -s user -z $ZOOKEEPER_HOST:2181
  -k $KAKFA_HOST:6667
```
The parser topology listens for data streaming in and pushes the data to HBase. Data is flowing into the HBase table, but you must ensure that the enrichment topology can be used to enrich the data flowing past.

**5.** Edit the new data source enrichment configuration at \$METRON\_HOME/config/zookeeper/enrichments/squid to associate the ip\_src\_addr with the user name:

```
{
  "enrichment" : {
    "fieldMap" : {
      "hbaseEnrichment" : [ "ip_src_addr" ]
    },
    "fieldToTypeMap" : {
      "ip_src_addr" : [ "user" ]
    },
    "config" : { }
  },
 "threatIntel" : {
 "fieldMap" : { },
    "fieldToTypeMap" : { },
   "config" : \{\},
```

```
 "triageConfig" : {
     "riskLevelRules" : { },
      "aggregator" : "MAX",
      "aggregationConfig" : { }
    }
  },
   "configuration" : { }
}
```
**6.** Push the new data source enrichment configuration to ZooKeeper:

```
$METRON_HOME/bin/zk_load_configs.sh -m PUSH -z $ZOOKEEPER_HOST:2181 -i
  $METRON_HOME/zookeeper
```